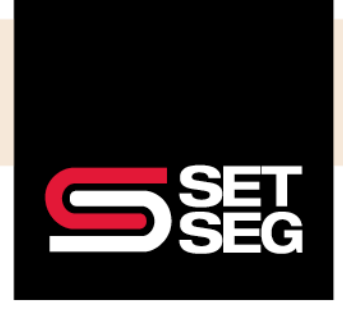

## **MASS SALARY UPDATES FOR CURRENT EMPLOYEES**

Current employee salaries can be updated either on an individual basis in the Employee Profile on the Compensation page or using a mass salary update file for the SET SEG Enrollment team to import.

New employees **cannot** be added using this file – you will need to enter new employees in Employee Navigator directly.

**Note:** Any benefit billing affected by salary changes will update on the day of the effective date. Any billing changes due to salary updates will be reflected on the following invoice.

- 1. Create an Ad-Hoc Row Based Report to pull current employee and salary data
	- a. Click on the **Reports** tab
	- b. Click on **Row-Based Report**
	- c. Select the following Employee fields (in this order)
		- i. Social Security Number
		- ii. Last Name
		- iii. First Name
	- d. Select additional fields under Compensation
		- i. Annual Base Salary
		- ii. Hourly Rate (if applicable)
		- iii. Hours Per Week (if applicable)
		- iv. Salary Effective Date

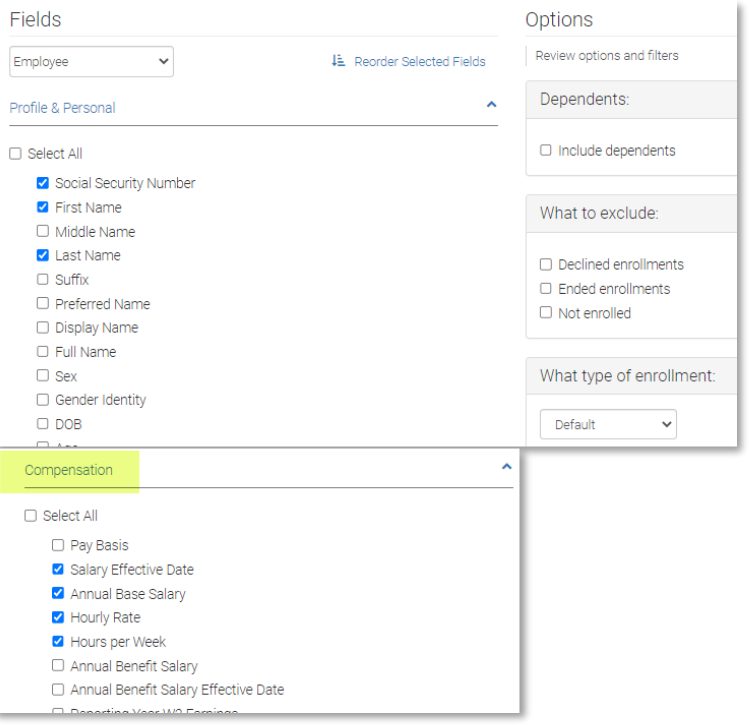

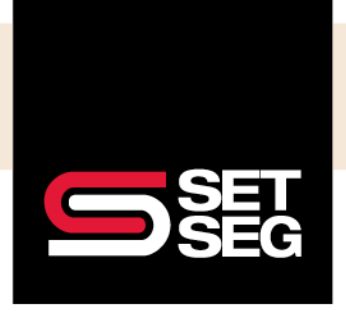

# **MASS SALARY UPDATES FOR CURRENT EMPLOYEES**

- e. Click **View & Download**
- f. Update Salary and Effective date with new information
- 2. Save the salary template using the following naming conventions: **School Name\_SalaryUpdates\_EffectiveDate**

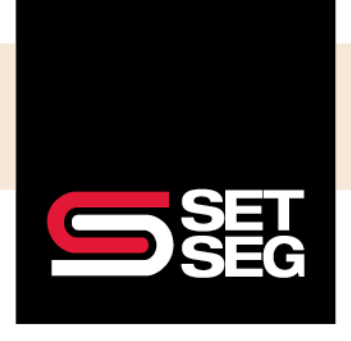

### **MASS SALARY UPDATES FOR CURRENT EMPLOYEES**

#### **Submit Mass Salary Template to SET SEG Employee Benefits via SET SEG Secure Portal:**

Keep your employee data safe! Use the SET SEG secure portal to send the salary updates.

- 1. **Log in** to your SET SEG portal at<https://setseg.org/>
- 2. Click on **UPLOAD EMPLOYEE ENROLLMENT FORMS** under EMPLOYEE BENEFITS SERVICES on the top navigation bar

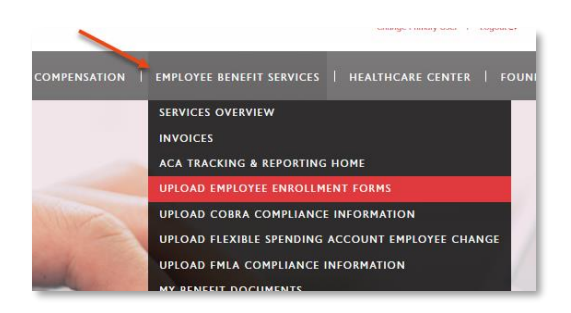

- 3. Complete the required fields some will prepopulate with your information
- 4. Select **Salary Updates** from the Submission Type drop-down box

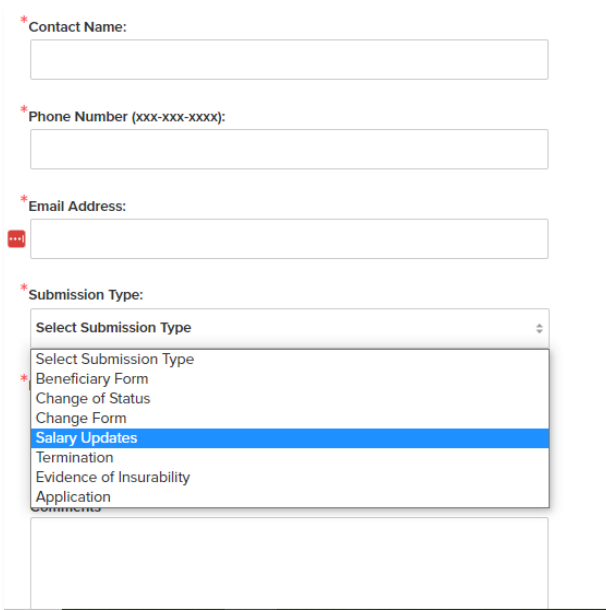

- 5. Click **Select File** and attach the mass salary update file you created **School Name\_SalaryUpdates\_EffectiveDate**
- 6. Add comments if needed

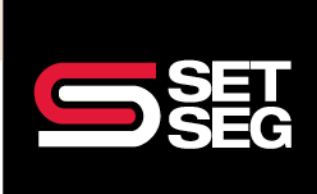

# **MASS SALARY UPDATES FOR CURRENT EMPLOYEES**

#### 7. Click **Submit**

reporting ensures your records are up-to-date.

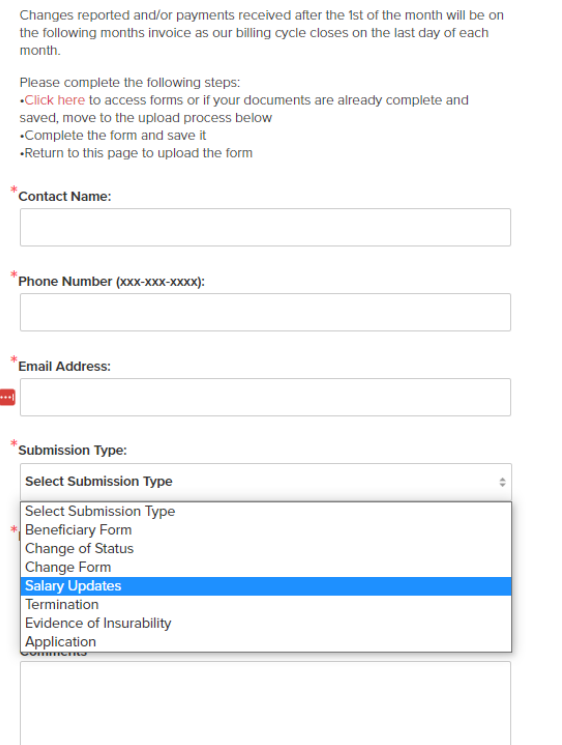

- 8. Click **Select File** and **attach** the mass salary update file you created **School Name\_SalaryUpdates\_EffectiveDate**
- 9. **Add comments** if needed
- 10. Click **Submit**